## INSTRUCTIVO PROCEDIMIENTO DGAC

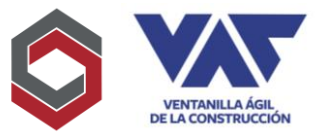

El presente Instructivo tiene como objetivo apoyar la gestión de los usuarios con DGAC para expedientes presentados a través de VAC.

1. Actualmente para ingresar un expediente en VAC, el usuario ingresará a través del Formulario Consolidado la altura y cota del edificio como referencia, asimismo cuando se trate de varios edificios, para este caso ingresará inicialmente la altura y cota del edificio más alto para referencia del proyecto en general.

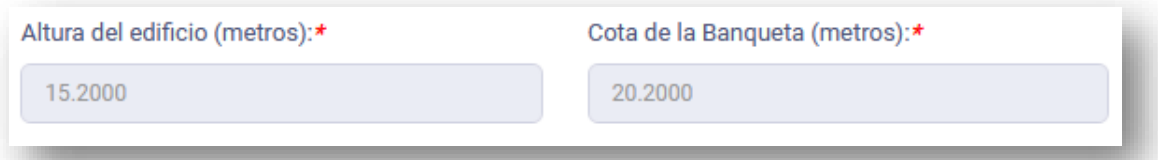

2. Adicional a la información anterior, el usuario deberá completar la sección "Información de Torres" en la plataforma en el expediente específico de DGAC, la cual le mostrará los campos adicionales para poder registrar así la información complementaria que deberá coincidir con la información consignada en el documento digital [Formulario de Solicitud](https://app.vac.com.gt/appVac/Store/0000000716/000000012622.pdf)  [de Alturas de Edificios DGAC](https://app.vac.com.gt/appVac/Store/0000000716/000000012622.pdf)

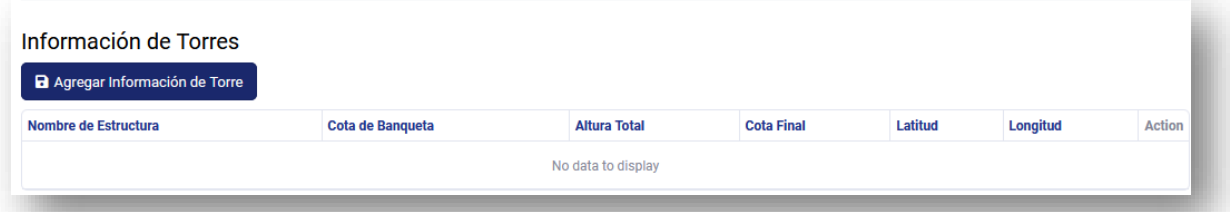

3. En este apartado la plataforma le solicitará exactamente los campos que son considerados en el análisis para desde esta opción, vayan construyendo el documento que el delegado validará si tiene la información correcta. El llenado de la información es con base en cada torre que constituye el proyecto, pudiendo ser 1 o varias al mismo tiempo. En la sección de Latitud y Longitud, deberá incluir al final de cada valor, la letra de la dirección de dicha coordenada central, bien sea N,S, E u O.

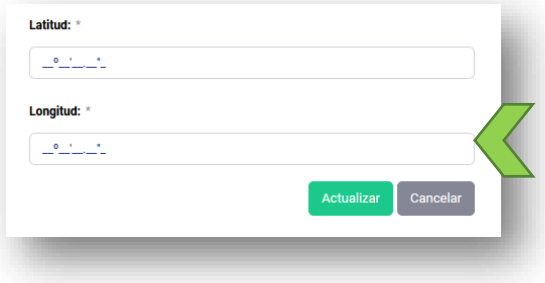

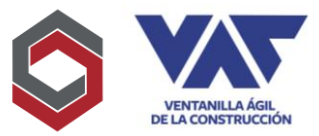

## INSTRUCTIVO PROCEDIMIENTO DGAC

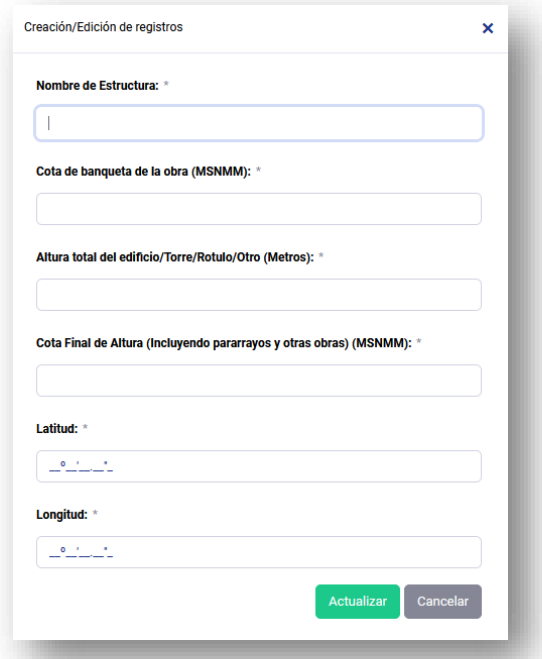

4. Todos los campos son obligatorios y la coordenada a incluir en este apartado deberá ser la coordenada central del proyecto o si se tratará de varias torres o edificios, la coordenada central de cada una de las torres que permita entonces que pueda registrarse la información oportunamente de acuerdo a lo descrito en el Formulario DGAC.

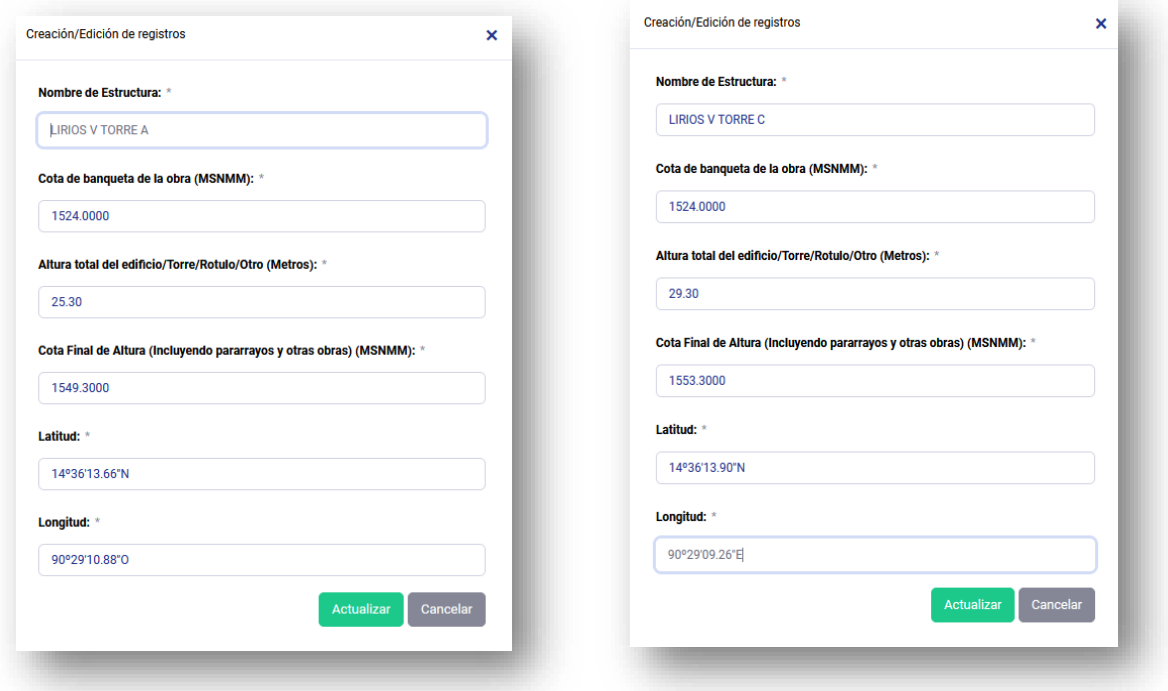

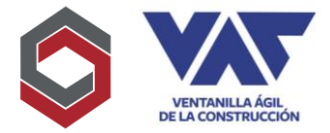

## INSTRUCTIVO PROCEDIMIENTO DGAC

5. Completada la información la misma se visualizará en la sección de "Información de Torres" se habilitarán los botones de "Actualizar" y "Borrar" si fuera necesario cambiar la información previo a su envío a revisión.

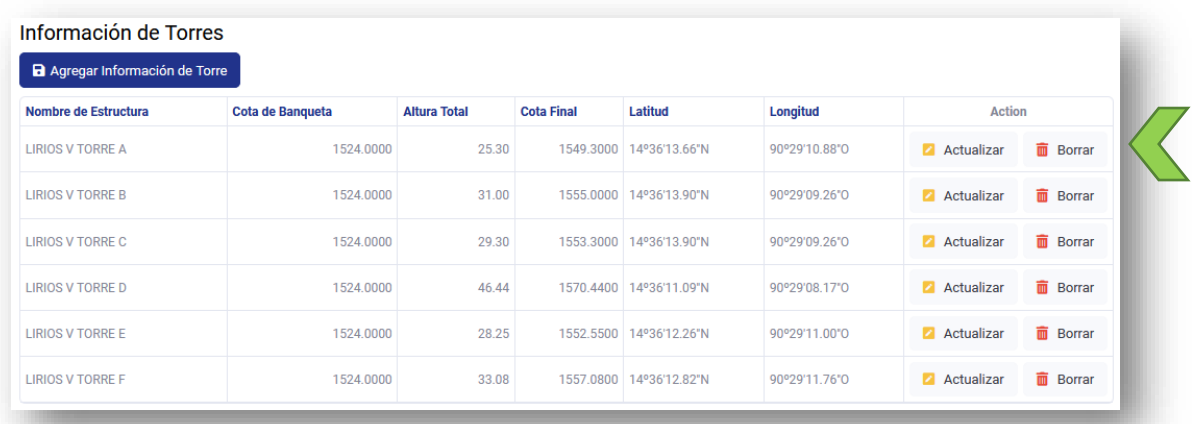

6. Al haber completado todos los registros de cada torre (s), se procederá a visualizar en el apartado de "Resultados" para que posteriormente el delegado valide la información y la autorice si la misma se encuentra correcta y deberá pinchar "aprobar" para que la información quedé registrada y enviada a la delegación para su respectiva revisión.

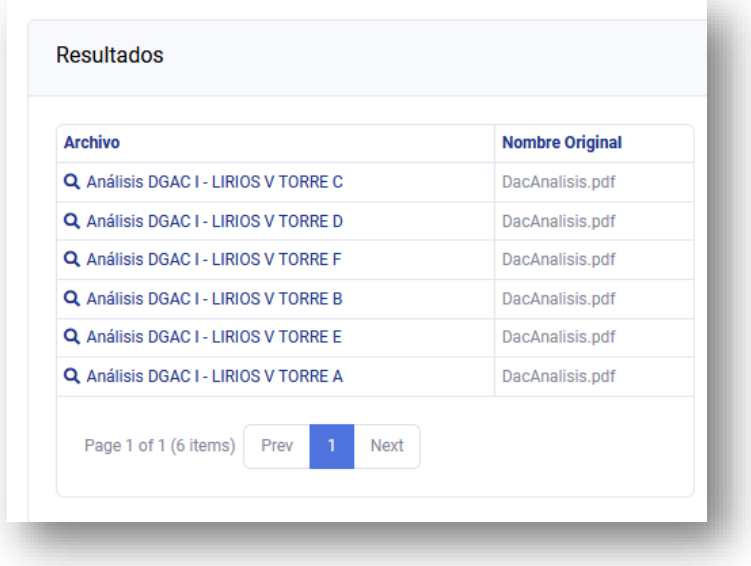

7. Recuerde que sin se tratara de un proyecto de varias torres, se deberán registrar, un formulario DGAC por cada torre o edificio, asimismo un pago por cada torre o edificio y se unificarán los que son del mismo tipo para incorporarlos en la plataforma electrónica.